## **Autotrack Pro – Quick Guide to Mass Changing**

Autotrack Pro allows you to mass change the details in either your song card or link card, this could enable you to move an entire section of audio from one category into another, or it could mean changing the line description on a set of voice links to include the date they were recorded. It is very simple to mass change, I will give you a step by step guide to doing this.

First you need to bring up a list of the song or link cards that you wish to change, to do this click on the following:

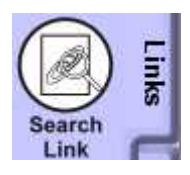

This can be found on the links tab on the left hand side of the main Autotrack Pro screen.

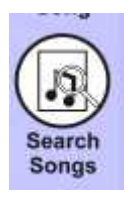

This can be found on the songs tab on the left hand side of the main Autotrack Pro screen.

This will bring up a search results screen, highlight the audio that you want to change the details of:

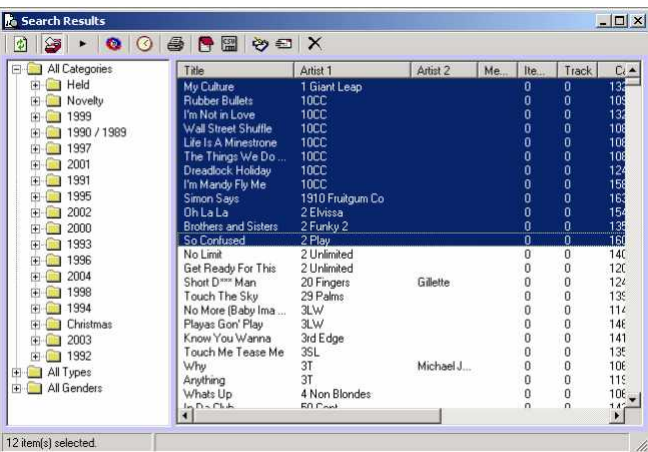

Click on  $\mathbb{R}$ . This is located on the top of the search results screen.

This will bring up the *Mass Song / link Changer.* Depending on what details you are wanting to change on your song or link cards click the appropriate box.

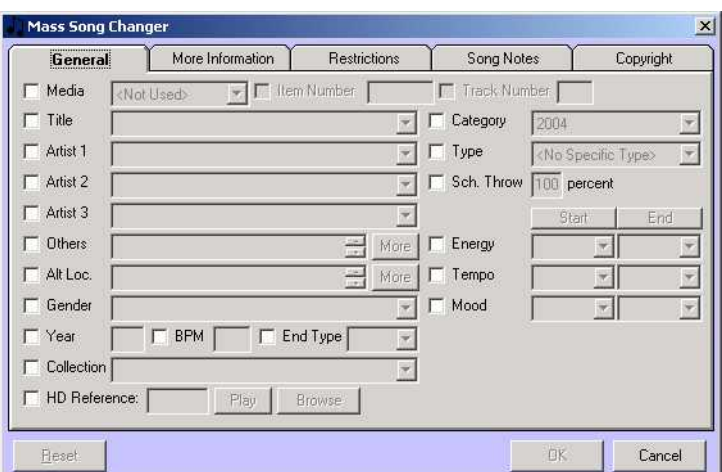

For example if I was wanting to change all of my selected highlighted audio into a different category I would select the box next to category, then using the drop down box I would select the new category I would like my selected audio to go into:

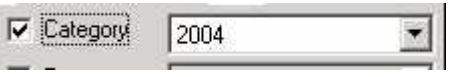

If I was wanting to change the title or artist name I would type in the new title or artist name.

Click OK. It will ask you if you are sure you want to mass change all of the song or link cards that you selected.

Click Yes if you are sure you want to change the details. Click No if you want to cancel out of this screen.

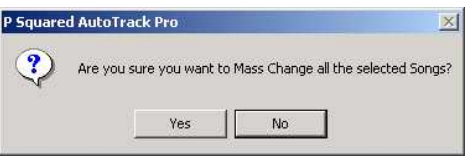

You have now mass changed the song or link cards that you selected.

To get a more detailed view on mass changing see the Autotrack Pro manual.